Jan 30, 2005

cCopyright 2005 by IEI Technology Corp. All rights Reserved.

# **Copyright Notice**

The information in this document is subjected to change without prior notice in order to improve reliability, design and function and does not represent a commitment on the part of the manufacturer.

In no event will the manufacturer be liable for direct, indirect, special, incidental, or consequential damages arising out of the use or inability to use the product or documentation, even if advised of the possibility of such damages.

This document contains proprietary information protected by copyright. All rights are reserved. No part of this manual may be reproduced by any mechanical, electronic, or other means in any form without prior written permission of the manufacturer.

#### **Trademarks**

JUKI-6770 is a registered trademark of IEI Technology Corp.; IBM PC is a registered trademark of International Business Machines Corporation. Intel is a registered trademark of Intel Corporation. AMI is registered trademarks of AMI Software ,Inc.. Other product names mentioned herein are used for identification purposes only and may be trademarks and/or registered trademarks of their respective companies.

#### **Support**

Any questions regarding the content of this manual or related issues can be updated on our website at www.iei.com.tw

# Table of Contents

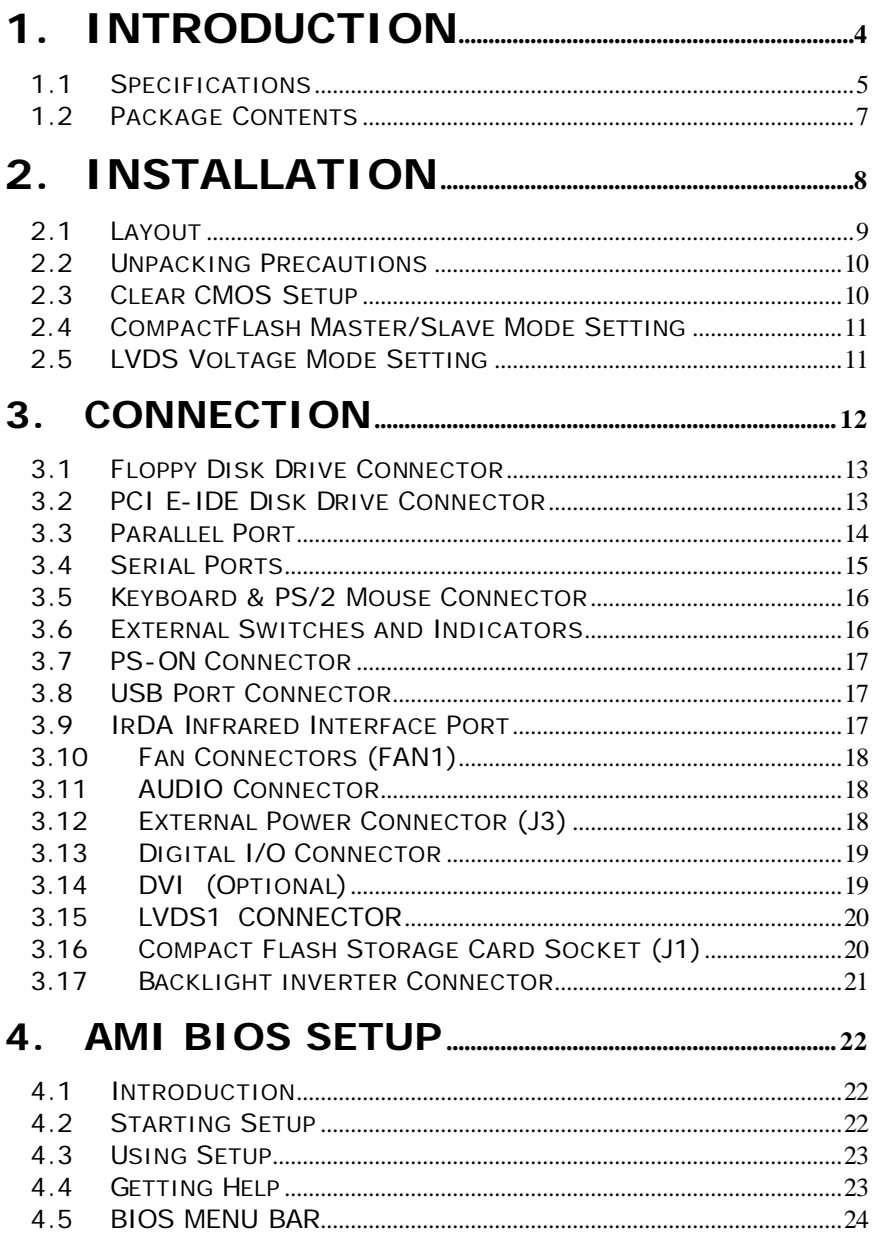

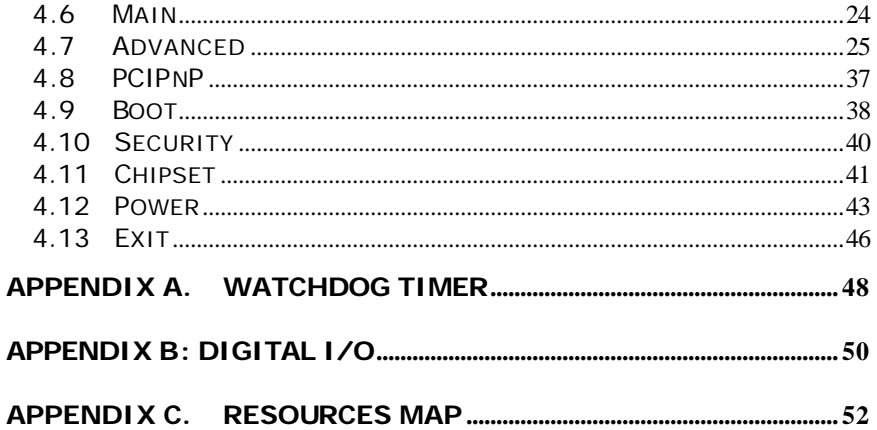

# **1. Introduction**

Thanks for choosing JUKI-6770 PENTIUM-M Single Board Computer. The JUKI-6770 board is a PCISA form factor board equipped with high performance processor and multi-mode I/O. It is designed for system manufacturers, integrators, or VARs that want to provide all the performance, reliability, and quality at a reasonable price.

In addition, the JUKI-6770 has a build-in AGP4X VGA(Intel 852GM)with 3D graphics capabilities to provide up to 2048x1536x16 color resolution. The onboard VGA shares 8MB system DDR-SDRAM .

An advanced high performance super AT I/O chip – Winbond W83627HF is used in the JUKI-6770 board. Both on-chip UARTs are compatible with the NS16C550. The parallel port and IDE interface are compatible with IBM PC/AT architecture.

The JUKI-6770 has a built-in(ICH4) 10/100 Fast Ethernet LAN port. It is fully integrated 10BASE-T/100BASE-TX LAN solution with high performance networking functions and low power features.

The JUKI-6770 uses the advanced Intel 852GM chipset which is 100% software compatible chipset with PCI 2.1 standard.

**Please be noticed that JUKI-6770 can't support the 4 th PCI slot.**

**4**

# **1.1 Specifications**

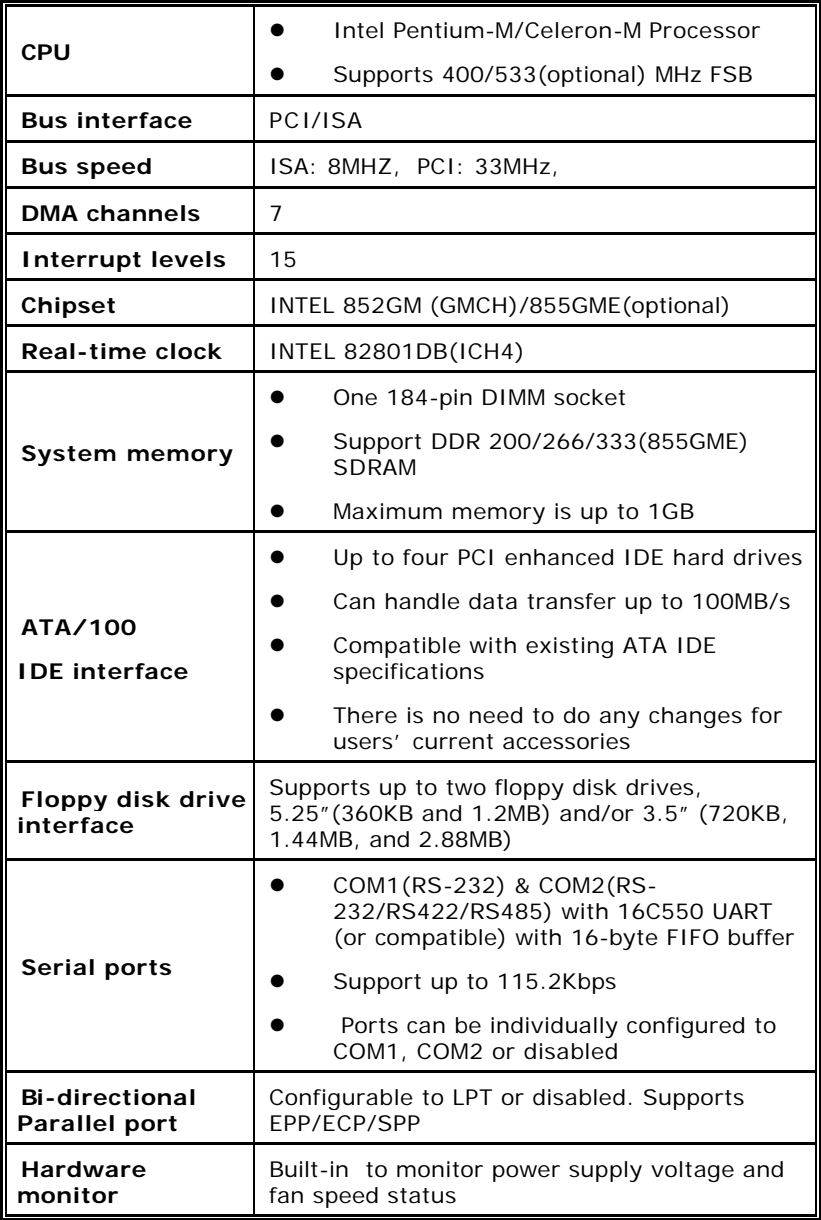

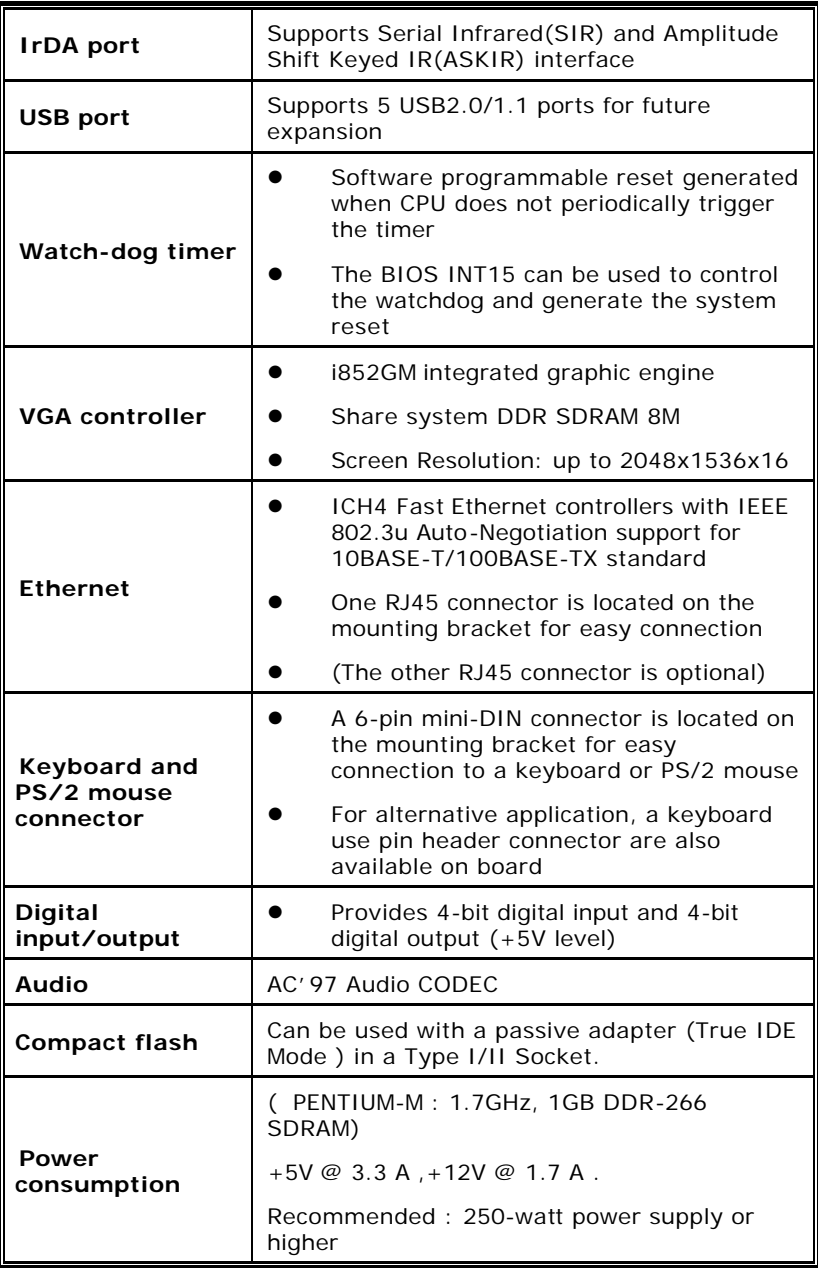

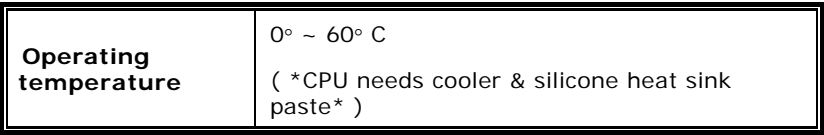

*WARNING* ! 1. Never run the processor without the heat sink (cooler)properly and firmly attached.

### **1.2 Package Contents**

- One JUKI-6770 Single Board Computer
- l One ATA/100 IDE cable & One 44P IDE cable
- l One RS-232 and Printer Cable & One RS232/422/485 Cable with bracket
- One USB cable
- One FDD cable
- l One LPT cable
- One Audio cable
- One PS/2 Y splitter cables for keyboard and mouse connection
- l One user's manual
- l One driver CD-ROM

If any of these items is missing or damaged, contact the dealer from whom you purchased this product. Save the shipping materials and carton in case you want to ship or store the product in the future.

# **2. Installation**

This chapter describes how to install the JUKI-6770. At first, the layout of JUKI-6770 is shown, and the unpacking information that you should be careful is described. The jumpers and switches setting for the JUKI-6770's configuration are also included.

**2.1 Layout**

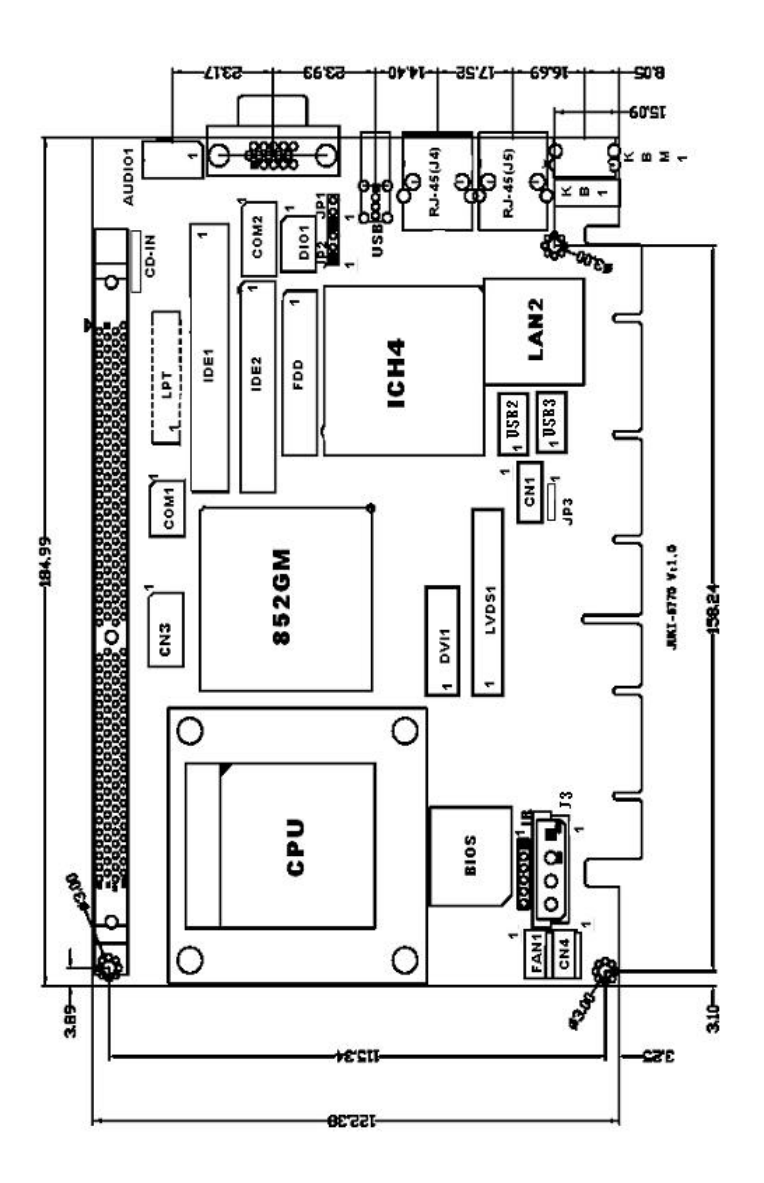

**PS. Those components about LAN2 and DVI are optional.**

**9**

### **2.2 Unpacking Precautions**

Some components on JUKI-6770 SBC are very sensitive to static electric charges and can be damaged by a sudden rush of power. To protect it from unintended damage, be sure to follow these precautions:

- $\checkmark$  Ground yourself to remove any static charge before touching JUKI-6770 SBC. You can do it by using a grounded wrist strap at all times or by frequently touching any conducting materials that is connected to the ground.
- $\checkmark$  Handle the JUKI-6770 SBC by its edges. Don't touch IC chips, leads or circuitry if not necessary.
- $\checkmark$  Do not plug any connector or jumper while the power is on.

#### **Table of Jumpers**

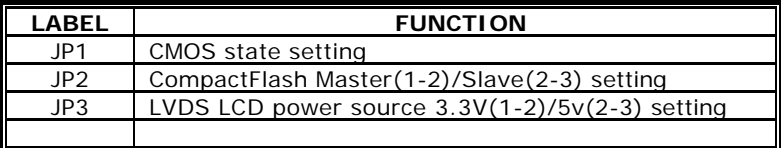

## **2.3 Clear CMOS Setup**

If the user wants to clear the CMOS setup , the user should close the JP1 (2-3) about 3 seconds, then open it again. Set back to normal operation mode, open JP1.

#### • **JP1 : Clear CMOS Setup**

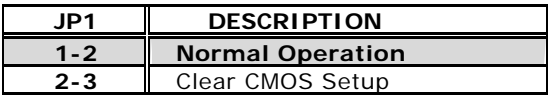

#### *WARNING* !

*When you change power between ATX to AT, be sure to clear CMOS(Power ON) first .Otherwise, the CPU Board may fail to Boot up.*

# **2.4 CompactFlash Master/Slave Mode Setting**

*JP2 : Master/Salve Mode Setting*

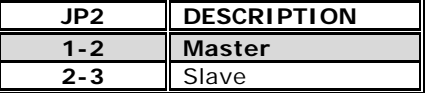

# **2.5 LVDS Voltage Mode Setting**

*JP3 : 3.3V/5V Mode Setting*

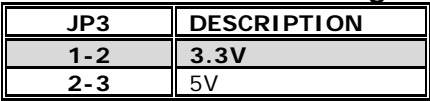

# **3. Connection**

This chapter describes how to connect peripherals, switches and indicators to the JUKI-6770 board.

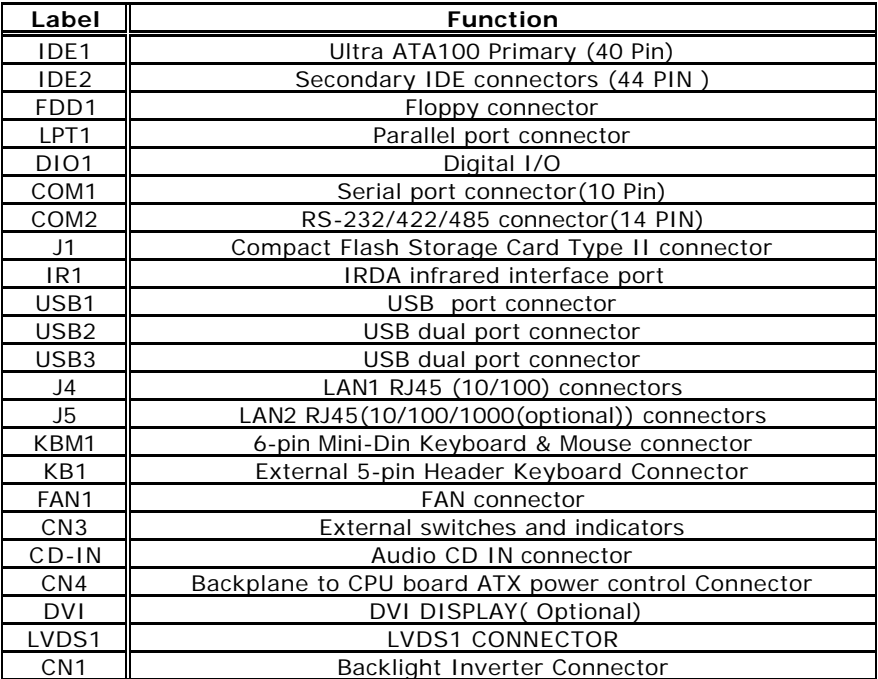

#### **Table of Connectors**

### **3.1 Floppy Disk Drive Connector**

The JUKI-6770 board is equipped with a 34-pin daisychain drive connector cable.

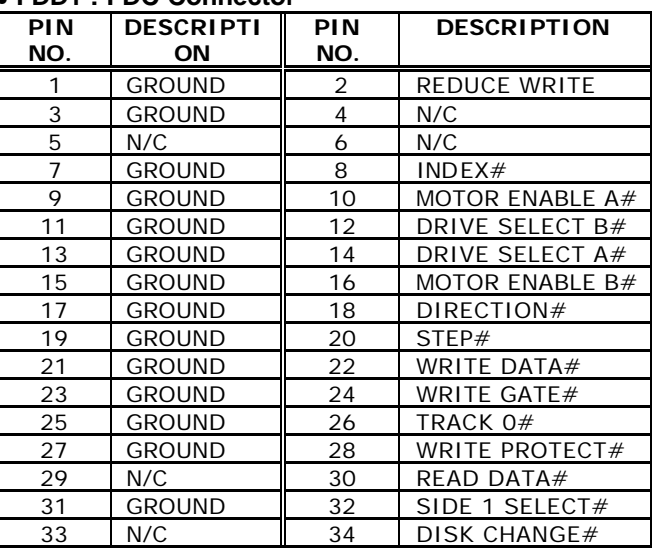

#### • **FDD1 : FDC Connector**

## **3.2 PCI E-IDE Disk Drive Connector**

You can attach four IDE( Integrated Device Electronics) hard disk drives on two channels. These connectors support Ultra-DMA100 IDE devices. Non-DMA100 devices are suggested to be connecting to the secondary IDE connector.

# **IDE 1 : Primary IDE Connector**

**IDE 2 : Secondary IDE Connector**

#### • **IDE1 Interface Connector(2.54mm Pitch)**

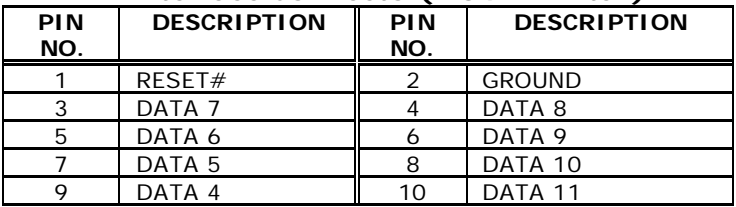

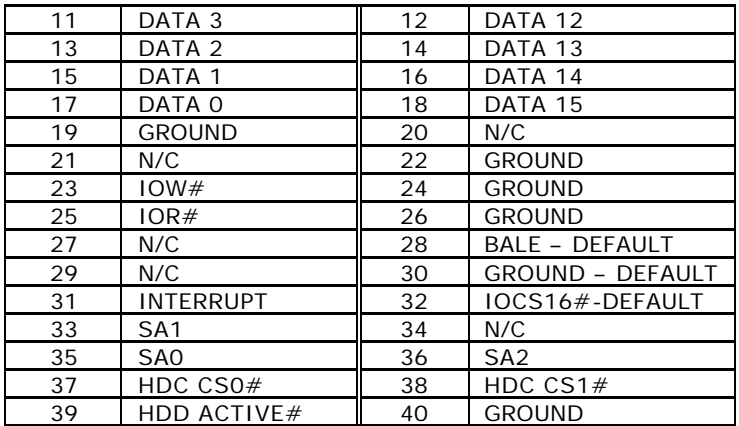

#### • **IDE2 Interface Connector (2.0mm Pitch)**

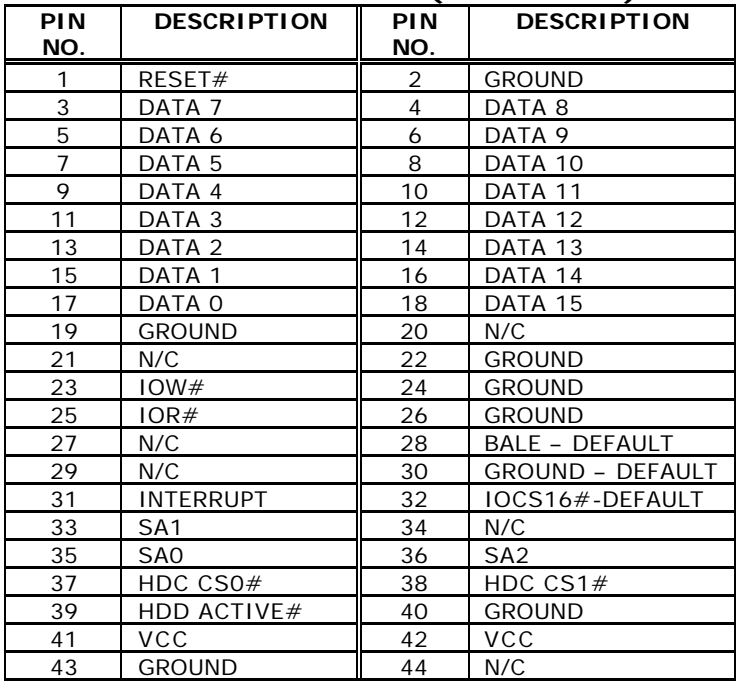

# **3.3 Parallel Port**

This port is usually connected to a printer. The JUKI-6770 includes an on-board parallel port accessed through

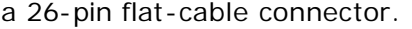

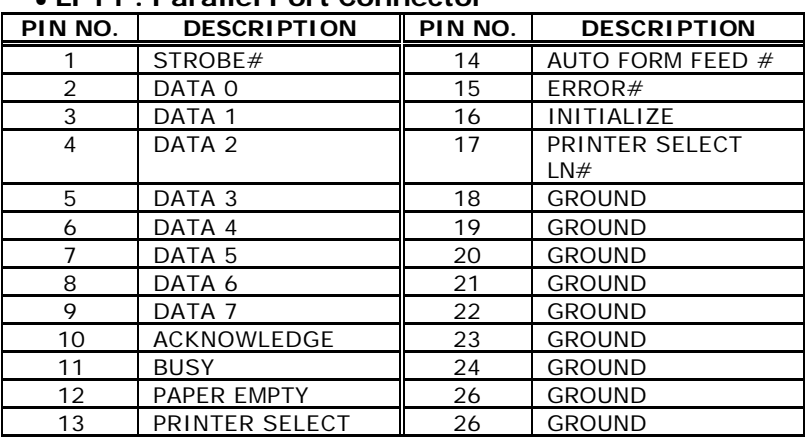

#### • **LPT1 : Parallel Port Connector**

### **3.4 Serial Ports**

The JUKI-6770 offers two high-speed NS16C550 compatible UART.

#### **COM1 : 10-pin header onboard COM2 : 14-pin header onboard**

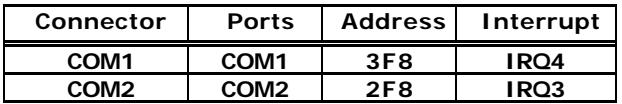

#### • **Serial Port 10(14)-pin Connector**

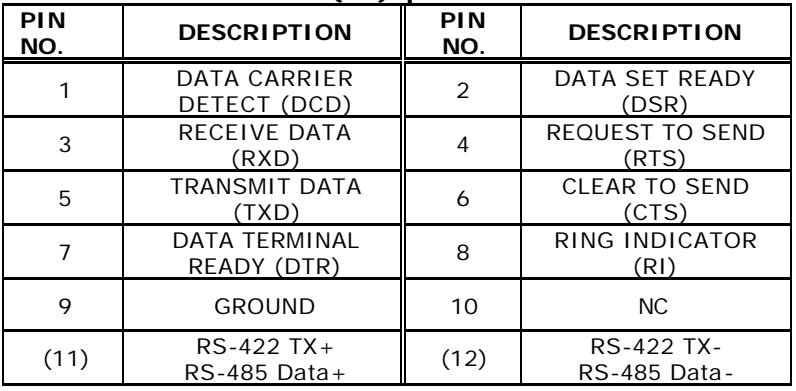

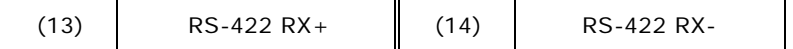

### **3.5 Keyboard & PS/2 Mouse Connector**

A 6-pin mini DIN connector is located on the mounting bracket for easy connection to a keyboard or a PS/2 mouse. The card comes with a PS/2 Y splitter cables for keyboard and mouse connection.

#### • **KBM1 : 6-pin Mini-DIN Keyboard Connector**

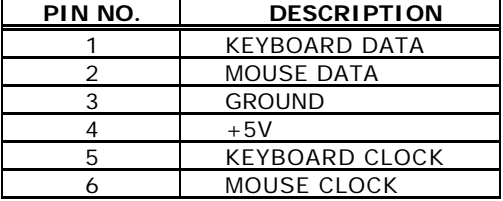

For alternative application, a keyboard and a PS/2 mouse pin header connectors are also available on board.

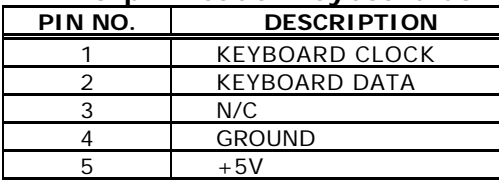

#### • **KB1 : 5-pin Header Keyboard Connector**

### **3.6 External Switches and Indicators**

There are several external switches and indicators for monitoring and controlling the CPU board. All the functions are in the CN3 connector.

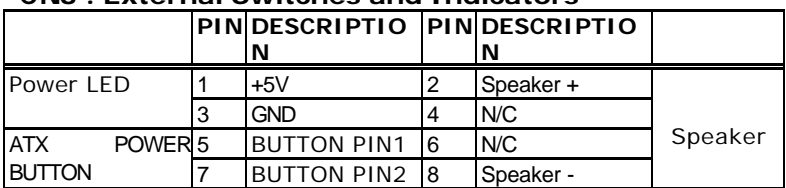

#### **CN3 : External Switches and Indicators**

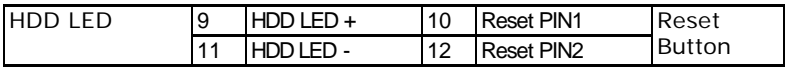

# **3.7 PS-ON Connector**

#### • **CN4 : Backplane to CPU board Connector**

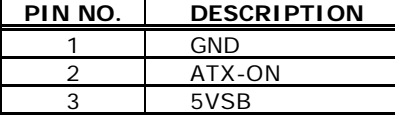

**Power source from Backplane with ATX Connector (Through Power Button & +5VSB)**

### **3.8 USB Port Connector**

The JUKI-6770 provides 2 built-in USB2.0 ports for the future I/O bus expansion.

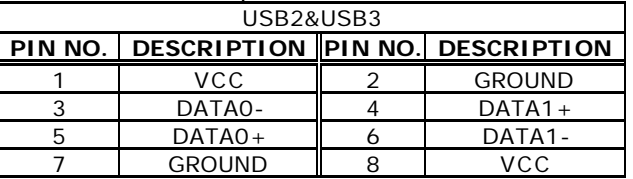

# **3.9 IrDA Infrared Interface Port**

The JUKI-6770 has a built-in IrDA port which supports Serial Infrared (SIR) or Amplitude Shift Keyed IR (ASKIR) interface. If you want to use the IrDA port, you have to configure SIR or ASKIR model in the BIOS under Peripheral Setup COM2. Then the normal RS-232 COM 2 will be disabled.

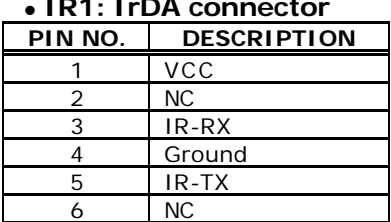

#### • **IR1: IrDA connector**

## **3.10 Fan Connectors (FAN1)**

The JUKI-6770 provides two CPU cooling fan connectors, These connectors can supply 12V/500mA to the cooling fan. All connectors have the same pin assignments and provide a "rotation" pin to get rotation signals from fans and notice the system. So the system BIOS can recognize the fan speed. Please note that only specified fan can issue the rotation signals.

#### • **Fan Connector**

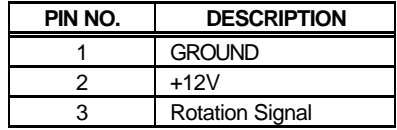

## **3.11 AUDIO Connector**

The JUKI-6770 has a built-in AC'97 AUDIO CODEC connector directly connects to the pin-header (AUDIO1).

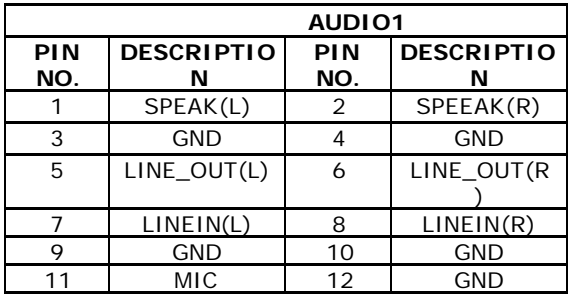

#### **CDIN1 : CD-IN**

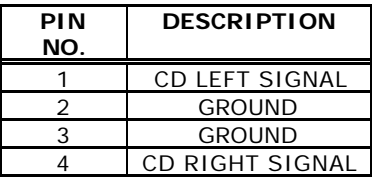

# **3.12 External Power Connector (J3)**

The JUKI-6770 has an onboard external power connector J3. You

can apply power directly to the CPU board.

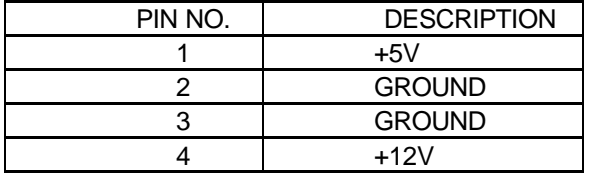

#### • **J3:External Power Connector**

### **3.13 Digital I/O Connector**

One characteristic of digital circuit is its fast response to high or low signal. This kind of response is highly needed for harsh and critical industrial operating environment. That's why we design 4-bit digital inputs and 4-bit digital outputs on the JUKI-6770 Digital Input and Output, generally, are control signals. You can use these signals to control external devices that needs On/Off circuit or TTL devices.

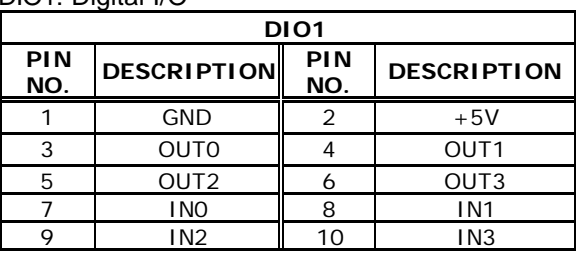

• DIO1: Digital I/O

# **3.14 DVI (Optional)**

The JUKI-6770 provides DVI interface for your DVI display.

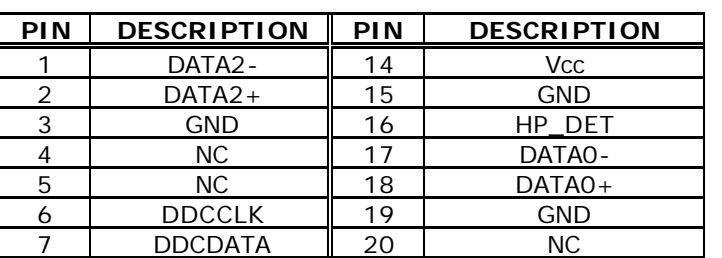

#### • **DVI1 : DVI Connector**

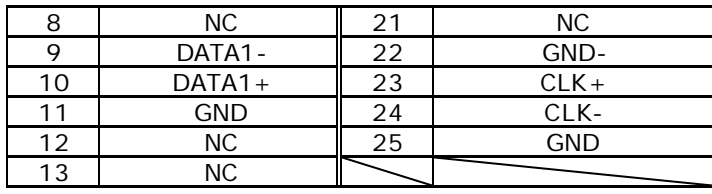

# **3.15 LVDS1 CONNECTOR**

• LVDS1 **: LVDS Connector** 

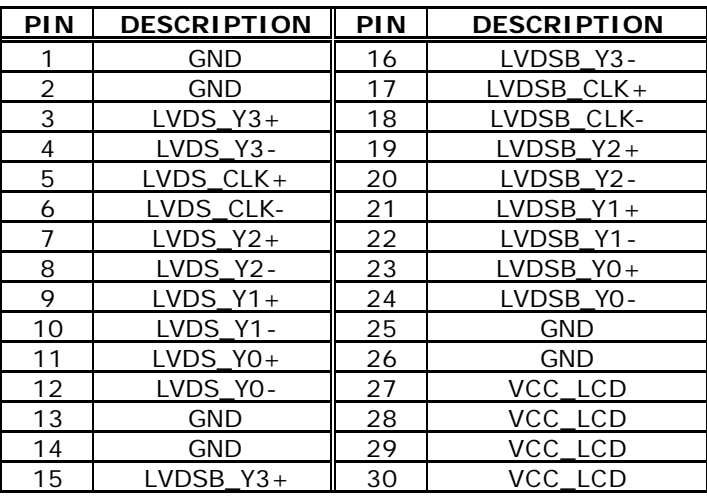

# **3.16 Compact Flash Storage Card Socket (J1)**

The JUKI-6770 configures Compact Flash Storage Card in IDE Mode. This type II Socket is compatible with IBM Micro Drive.

#### • **J1 : Compact Flash Storage Card Socket pin assignment**

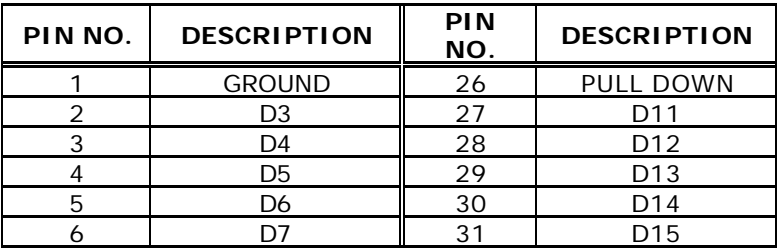

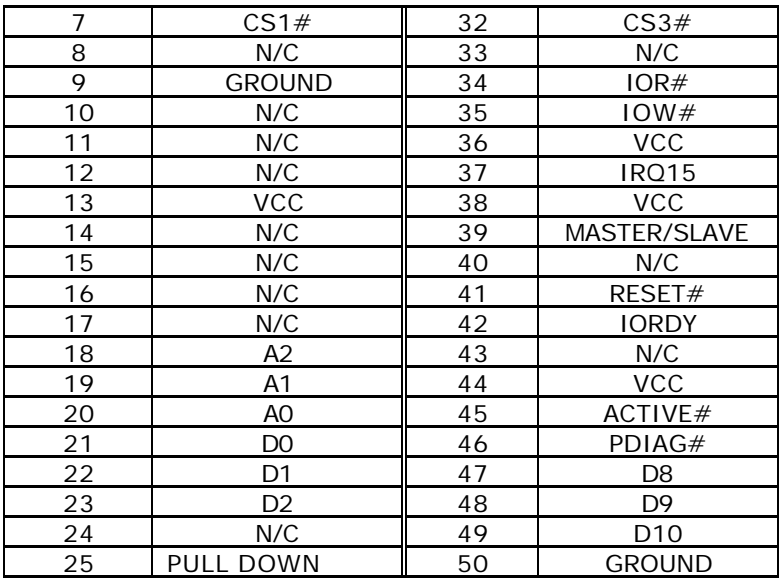

# **3.17 Backlight inverter Connector**

**CN1: backlight inverter connector**

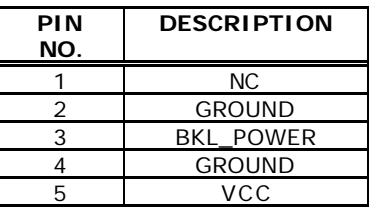

# **4. AMI BIOS SETUP**

### **4.1 Introduction**

This manual discusses AMI's Setup program built into the ROM BIOS. The Setup program allows users to modify the basic system configuration. This special information is then stored in battery-backed RAM so that it retains the Setup information when the power is turned off.

## **4.2 Starting Setup**

The AMI BIOS is immediately activated when you first power on the computer.The BIOS reads the system information contained in the CMOS and begins the process of checking out the system and configuring it. When it finishes, the BIOS will seek an operating system on one of the disks and then launch and turn control over to the operating system.

While the BIOS is in control, the Setup program can be activated in one of two ways:

- 1. By pressing <Del> immediately after switching the system on, or
- **2.** by pressing the <Del>key when the following message appears briefly at the bottom of the screen during the POST. **Press DEL to enter SETUP.**

If the message disappears before you respond and you still wish to enter Setup, restart the system to try again by turning it OFF then ON or pressing the "RESET" button on the system case. You may also restart by simultaneously pressing <Ctrl>, <Alt>, and <Delete> keys. If you do not press the keys at the correct time and the system does not boot, an error message will be displayed and you will again be asked to...

## **4.3 Using Setup**

In general, you use the arrow keys to highlight items, press <Enter> to select, use the PageUp and PageDown keys to change entries, press <F1> for help and press <Esc> to quit. The following table provides more detail about how to navigate in the Setup program using the keyboard.

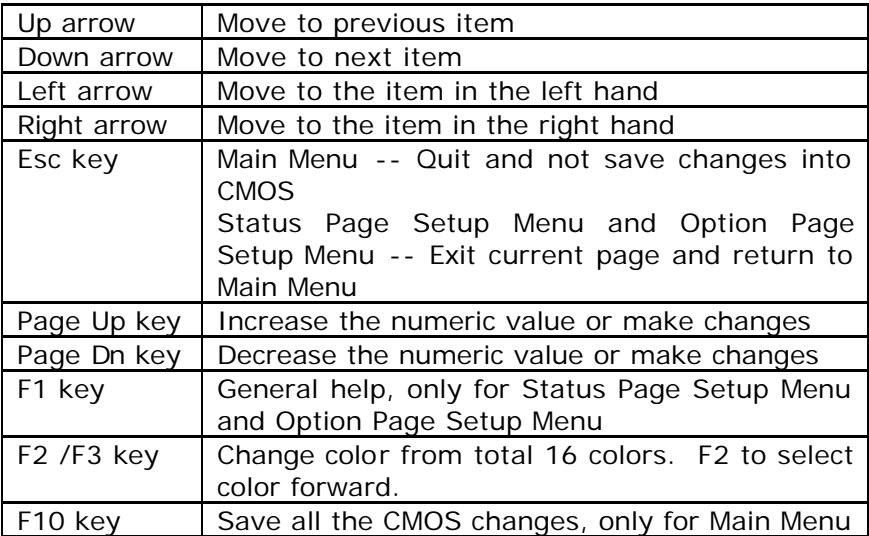

### **4.4 Getting Help**

Press F1 to pop up a small help window that describes the appropriate keys to use and the possible selections for the highlighted item. To exit the Help Window press <Esc> or the **F1** key again.

If, after making and saving system changes with Setup, you discover that your computer no longer is able to boot, the AMI BIOS supports an override to the CMOS settings which resets your system to its defaults.

The best advice is to only alter settings which you thoroughly understand. To this end, we strongly recommend that you avoid making any changes to the chipset defaults. These defaults have been carefully chosen by both AMI and your systems manufacturer to provide the absolute maximum performance and reliability. Even a seemingly small change to the chipset setup has the potential for causing you to use the override.

### **4.5 BIOS MENU BAR**

The **menu bar** on top of the screen has the following main items:

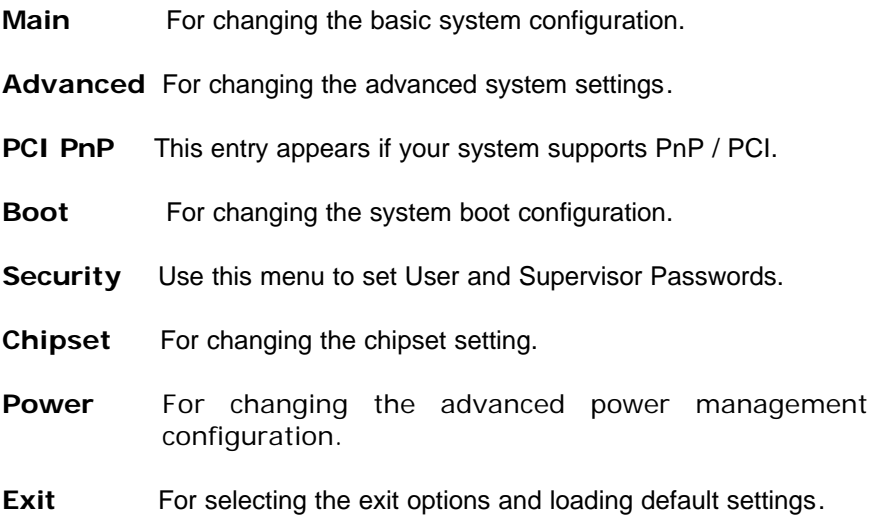

### **4.6 Main**

When you enter the BIOS Setup program, the Main menu screen

appears giving you an overview of the basic system information.

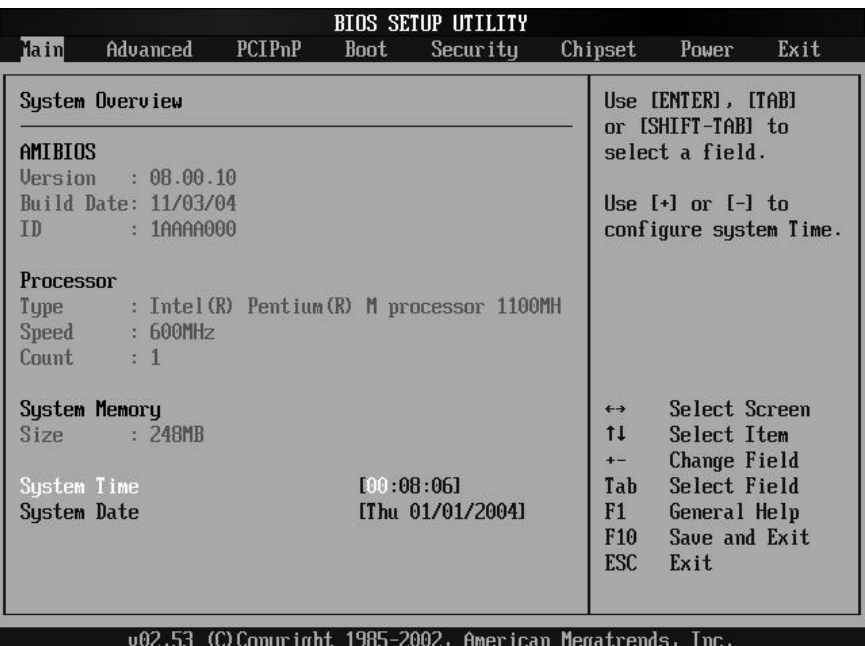

**AMI BIOS** This item displays the auto-detected BIOS information.

**Processor** This item displays the auto-detected CPU specification.

**System Memory** This item displays the auto-detected system memory.

**System Time [xx:xx:xx]** This item allows you to set the system time.

**System Date [Day xx/xx/xxxx]** This item allows you to set the system date.

# **4.7 Advanced**

The Advanced menu items allow you to change the settings for the CPU and other system devices

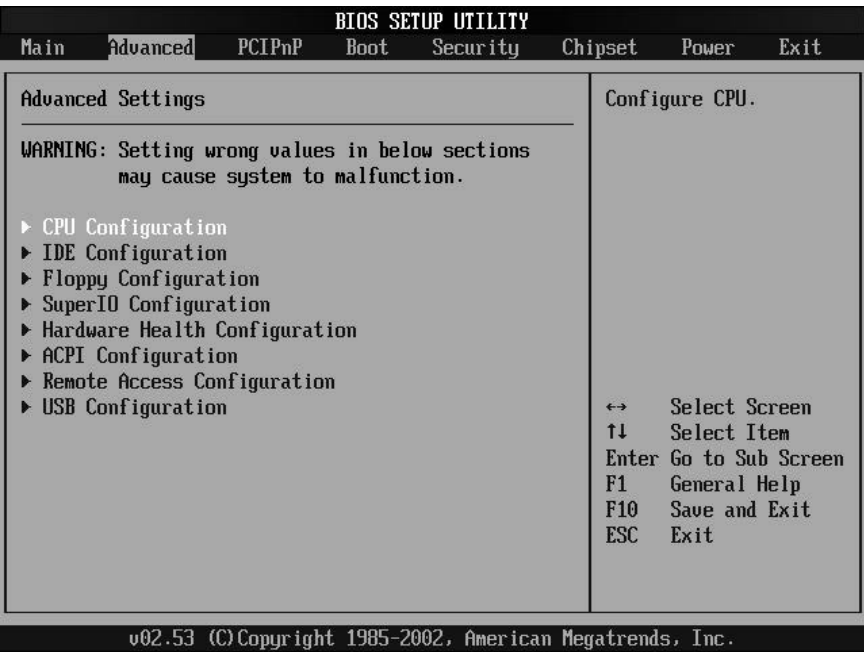

# **4.7.1 CPU Configuration**

The items in this menu show the CPU-related information autodetected by BIOS.

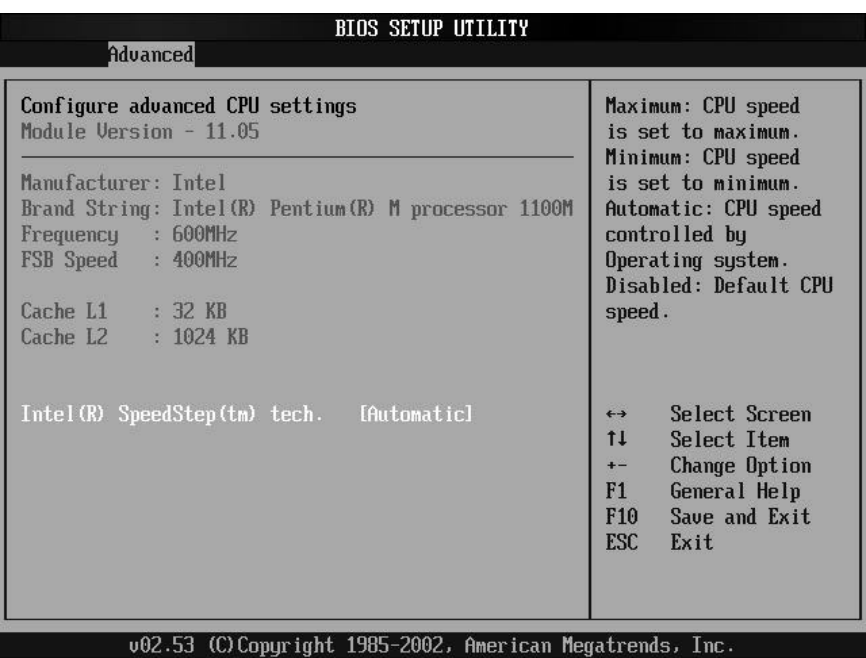

### **Intel® SpeedStep™ tech. [Automatic]**

This item allows you to Select disable the processor Hyper-Threading Technology.

Configuration options: [Maximum Speed] [Minimum Speed] [Automatic] [Disabled]

# **4.7.2 IDE Configuration**

The items in this menu allow you to set or change the configurations for the IDE devices installed in the system. Select an item then press Enter if you wish to configure the item

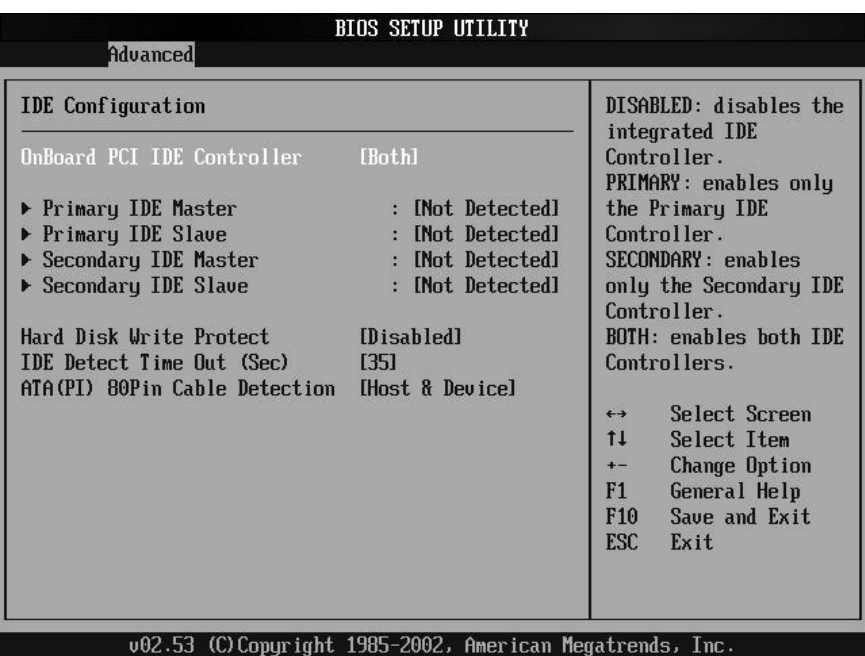

### **Onboard PCI IDE Controller [Both]**

Configuration options: [Disable] [Primary] [Secondary] [Both] **Primary and Secondary IDE Master/Slave**

The values opposite the dimmed items (Device, Vendor, Size, LBA Mode, Block Mode, PIO Mode, Async DMA, Ultra DMA, and SMART monitoring) are auto-detected by BIOS and are not userconfigurable. These items show N/A if no IDE device is installed in the system.

#### **Type [Auto]**

Selects the type of IDE drive. Setting to Auto allows automatic selection of the appropriate IDE device type. Select CDROM if you are specifically configuring a CD-ROM drive. Select ARMD (ATAPI Removable Media Device) if your device is either a ZIP, LS-120, or MO drive.

Configuration options: [Not Installed] [Auto] [CDROM] [ARMD]. **LBA/Large Mode [Auto]**

Enables or disables the LBA mode. Setting to Auto enables the LBA mode if the device supports this mode, and if the device was not previously formatted with LBA mode disabled.

Configuration options: [Disabled] [Auto]

### **Block (Multi-sector Transfer) [Auto]**

Enables or disables data multi-sectors transfers. When set to Auto, the data transfer from and to the device occurs multiple sectors at a time if the device supports multi-sector transfer feature. When set to Disabled, the data transfer from and to the device occurs one sector at a time. Configuration options: [Disabled] [Auto] **PIO Mode [Auto]** Selects the PIO mode. Configuration options: [Auto] [0] [1] [2] [3] [4] **SMART Monitoring [Auto]** Sets the Smart Monitoring, Analysis, and Reporting Technology. Configuration options: [Auto] [Disabled] [Enabled] **32Bit Data Transfer [Disabled]** Enables or disables 32-bit data transfer. Configuration options:[Disabled] [Enabled] **Hard Disk Write Protect [Disabled]** Configuration options: [Disable] [Enabled] **IDE Detect Time Out (Sec) [35]** Configuration options: [0] [5][10][15][20][25][30][35] **ATA(PI) 80Pin Cable Detection [Host & Device]** Configuration options: [Host & Device][Host][Device]

# **4.7.3 Floppy Configuration**

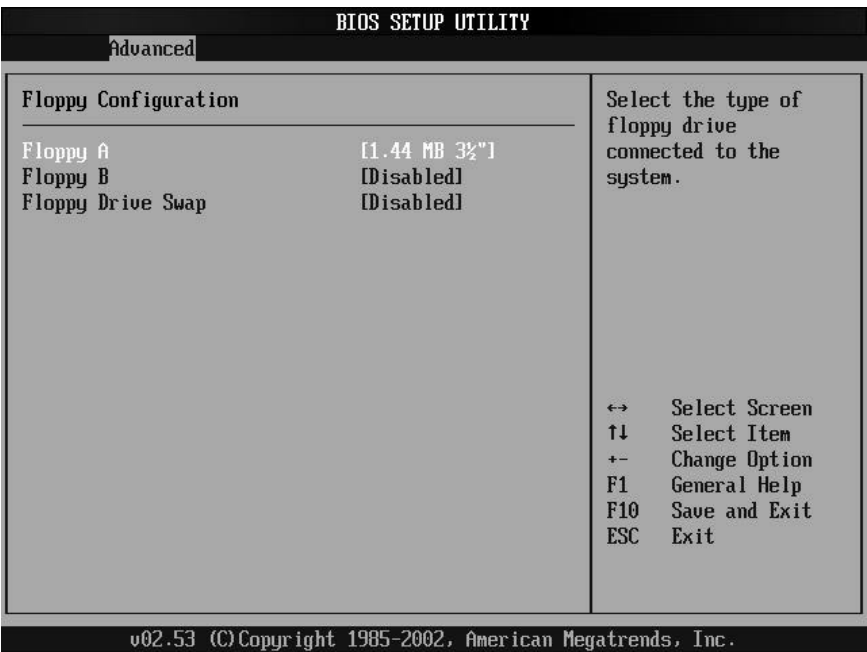

#### **Sets the type of floppy drive installed.**

Configuration options: [Disabled][360K, 5.25 in.][1.2M , 5.25 in.][720K , 3.5 in.] [1.44M, 3.5 in.] [2.88M,3.5in.] **Floppy Device Swap [Disabled]** Configuration options: [Disabled][Enabled]

# **4.7.4 SuperIO Configuration**

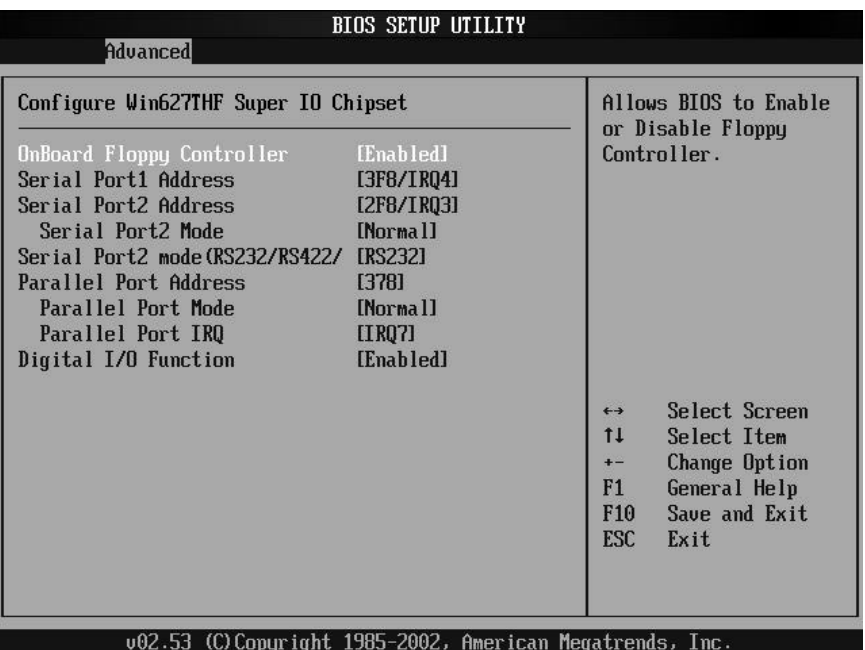

### **On Board Floppy Controller [Enabled]**

Allows you to enable or disable the floppy disk controller. Configuration options: [Disabled] [ Enabled]

### S**erial Port1 Address [3F8/IRQ4]**

Allows you to select the Serial Port1 base address. Configuration options: [Disabled] [3F8/IRQ4] [3E8/IRQ4] [2E8/IRQ3]

#### **Serial Port2 Address [2F8/IRQ3]**

Allows you to select the Serial Port2 base address. Configuration options: [Disabled] [2F8/IRQ3] [3E8/IRQ4] [2E8/IRQ3]

#### **Serial Port2 Mode [Normal]**

Configuration options: [Normal] [IrDA] [ASK IR]

#### **Serial Port2 Mode(RS232/422/485) [RS232]**

Configuration options: [RS232] [RS422] [RS485]

#### **Parallel Port Address [378]**

Allows you to select the Parallel Port base addresses.

Configuration options: [Disabled] [378] [278] [3BC]

#### **Parallel Port Mode [Normal]**

Allows you to select the Parallel Port mode.

Configuration options: [Normal] [Bi-directional] [EPP] [ECP] **Parallel Port IRQ [IRQ7]** Configuration options: [IRQ5] [IRQ7] **Digital I/O Function [Enabled]** Configuration options: [Disabled] [Enabled]

# **4.7.5 Hardware Health Configuration**

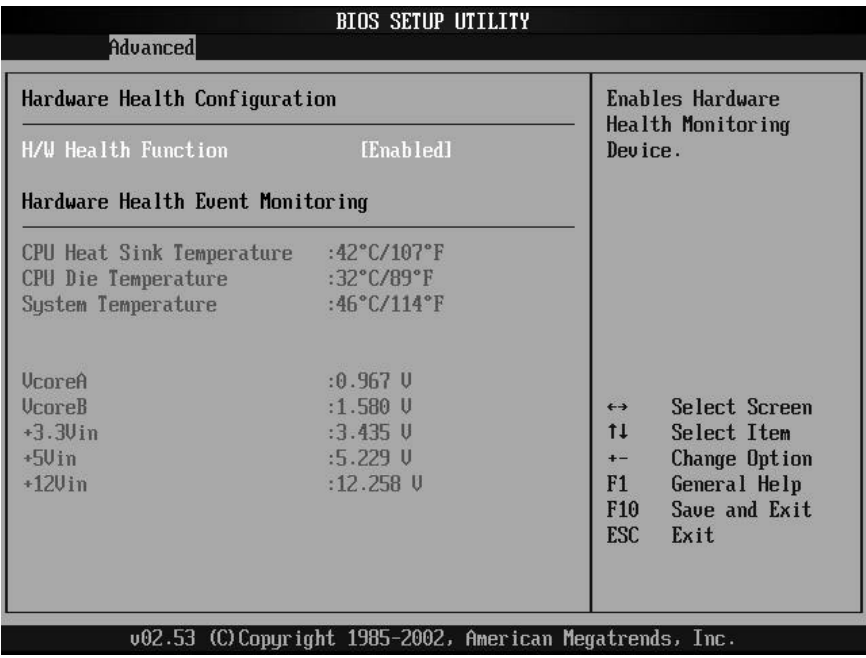

#### **H/W Health Function [Enabled]**

Configuration options: [Disabled] [Enabled]

# **4.7.6 ACPI Configuration**

Allows you to change the settings for the Advanced Power

Management (APM). Select an item then press Enter to display the configuration options.

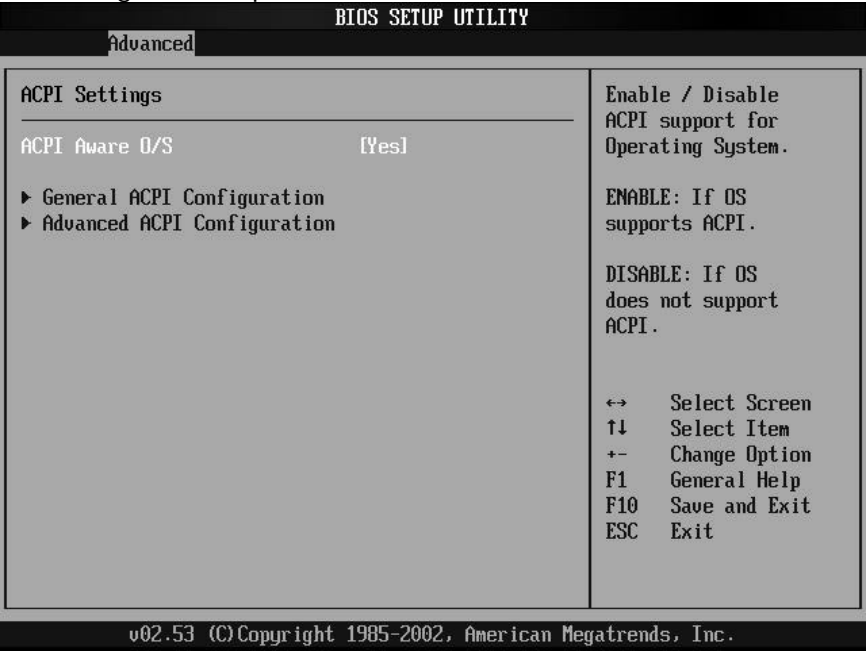

### **ACPI Aware O/S [Yes]**

Configuration options: [No] [Yes] **General ACPI Configuration**

Allows you to select the ACPI state to be used for system suspend.

Configuration options: [S1 (POS) Only]

# **4.7.7 Advanced ACPI Configuration**

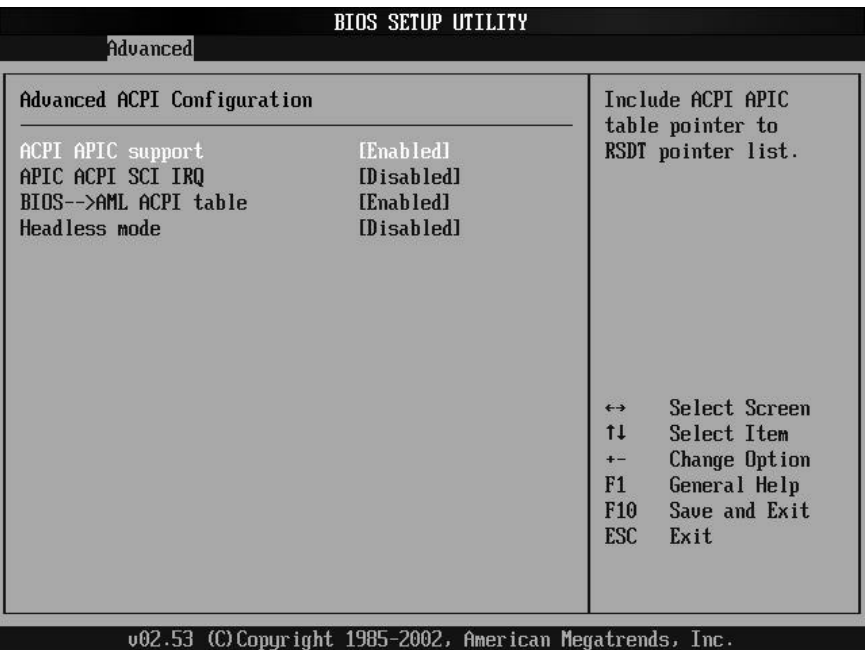

#### **ACPI APIC support [Enabled]**

Configuration options: [Disabled] [Enabled] **Apic ACPI SCI IRQ [Disabled]** Configuration options: [Disabled] [Enabled] **BIOS AML ACPI table [Enabled]** Configuration options: [Disabled] [Enabled] **Headless mode [Disabled]** Configuration options: [Disabled] [Enabled]

## **4.7.8 Remote Access Configuration**

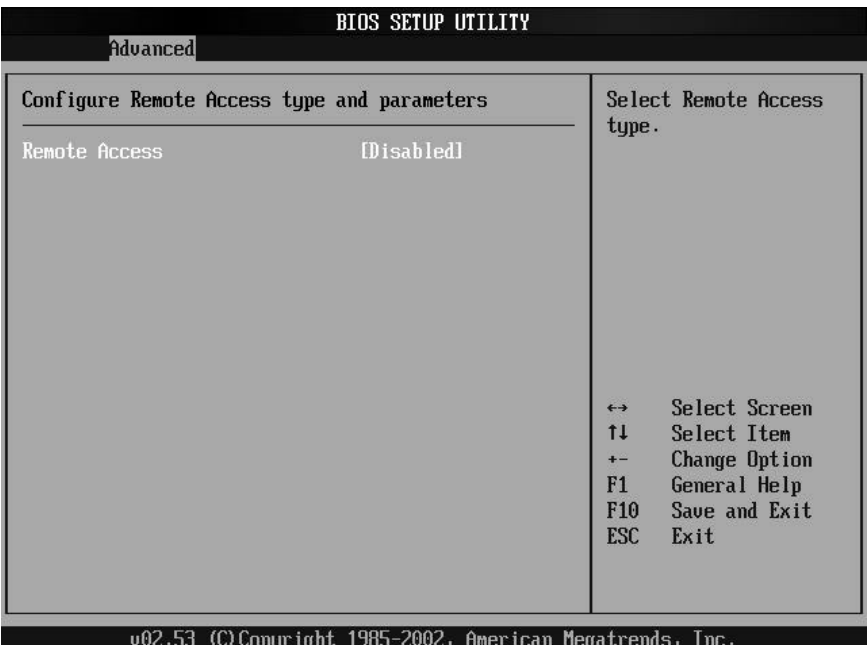

Configure Remote Access. **Remote Access [Disabled]** Configuration options: [Disabled] [Enabled] **Serial port number [COM1]** Configuration options: [COM1] [COM2] **Serial port Mode [115200 8,n,1]** Configuration options: [115200 8,n,1] [57600 8,n,1] [38400 8,n,1] [19200 8,n,1] [09600 8,n,1] **Flow Control [None]** Configuration options: [None] [Hardware] [Software] **Redirection After BIOS POST [Always]** Configuration options: [Disabled] [Boot Loader] [Always] **Terminal Type [ANSI]** Configuration options: [ANSI] [VT100] [VT-UTF8] **VT-UTF8 Combo Key Support [Disabled]** Configuration options: [Disabled] [Enabled]

# **4.7.9 USB Configuration**

The items in this menu allows you to change the USB-related features. Select an item then press Enter to display the configuration options.

![](_page_36_Picture_79.jpeg)

### **USB Function [5 USB Ports]**

Allows you to set the number of USB ports to activate. Configuration options: [Disabled] [2 USB Ports] [4 USB Ports] [5 USB Ports]

### **Legacy USB Support [Enable]**

Enable support for legacy USB.

Configuration options: [Disabled] [Enabled] [Auto]

### **USB 2.0 Controller [Enabled]**

Allows you to enable or disable the USB 2.0 controller.

Configuration options: [Disabled] [Enabled]

### **USB 2.0 Controller Mode [HiSpeed]**

Allows you to configure the USB 2.0 controller in HiSpeed (480 Mbps) or Full Speed (12 Mbps).

Configuration options: [HiSpeed ] [Full Speed]

# **4.8 PCIPnP**

The PCI PnP menu items allow you to change the advanced settings for PCI/PnP devices. The menu includes setting IRQ and DMA channel memory size block for legacy ISA devices.

![](_page_37_Picture_86.jpeg)

#### **Plug & Play O/S [NO]**

When set to [No], BIOS configures all the devices in the system. When set to [Yes] and if you installed a Plug & Play operating system, the operating system configures the Plug & Play devices not required for boot.

Configuration options: [No] [Yes]

#### **PCI Latency Timer [32]**

Allows you to select the value in units of PCI clocks for the PCI device latency timer register.

Configuration options: [32] [64] [96] [128] [160] [192] [224] [248].

#### **Allocate IRQ to PCI VGA [Yes]**

When set to [Yes], BIOS assigns an IRQ to PCI VGA card if the card requests for an IRQ. When set to [No], BIOS does not assign an IRQ to the PCI VGA card even if requested.

Configuration options: [No] [Yes]

### **Palette Snooping [Disabled]**

When set to [Enabled], the palette snooping feature informs the PCI devices that an ISA graphics device is installed in the system so that the latter can function correctly. Setting to [Disabled] deactivates this feature.

Configuration options: [Disabled] [Enabled]

### **PCI IDE Bus Master [Disabled]**

Allows BIOS to use PCI bus mastering when reading/writing to IDE devices.

Configuration options: [Disabled] [Enabled]

### **Off Board PCI/ISA IDE Card [Auto]**

Some PCI IDE cards may require this to be set to the PCI slot number that is holding the card.

#### **IRQ xx [Available]**

When set to [Available], the specific IRQ is free for use of PCI/PnP devices. When set to [Reserved], the IRQ is reserved for legacy ISA devices.

Configuration options: [Available] [Reserved]

### **DMA 0~7 Channel [Available]**

Configuration options: [Available] [Reserved]

#### **Reserved Memory Size [Disabled]**

Configuration options: [Disabled] [16K] [32k] [64k]

# **4.9 Boot**

The Boot menu items allow you to change the system boot options. Select an item then press Enter to display the submenu.

![](_page_39_Picture_76.jpeg)

### **4.9.1 Boot Settings Configuration**

#### **Quiet Boot [Disabled]**

This allows you to enable or disable the full screen logo display feature.

Configuration options: [Disabled] [Enabled] **Boot From LAN Support [Disabled]** Configuration options: [Disabled] [Enabled] **Add On ROM Display Mode [Force BIOS]** Sets the display mode for option ROM. Configuration options: [Force BIOS] [Keep Current] **Bootup Num-Lock [On]** Allows you to select the power-on state for the NumLock. Configuration options: [Off] [On] **PS/2 Mouse Support [Auto]** Allows you to enable or disable support for PS/2 mouse. Configuration options: [Disabled] [Enabled] [Auto] **Wait for 'F1' If Error [Enabled]**

When set to Enabled, the system waits for F1 key to be pressed

when error occurs.

Configuration options: [Disabled] [Enabled]

**Hit 'DEL' Message Display [Enabled]**

When set to Enabled, the system displays the message 'Press DEL to run Setup' during POST.

Configuration options: [Disabled] [Enabled]

### **Interrupt 19 Capture [Disabled]**

When set to [Enabled], this function allows the option ROMs to trap Interrupt 19.

Configuration options: [Disabled] [Enabled]

### **4.9.2 Boot Device Prority**

Specifies the boot device priority sequence.

#### **1st ~ xxth Boot Device**

These items specify the boot device priority sequence from the available hard disk drives. The number of items that appear on the screen depends on the number of hard disk drives installed in the system.

Configuration options: [xxxxx Drive] [Disabled]

#### **4.9.3 Removable Drives**

Specifies the boot device priority sequence from available removable drives

# **4.10 Security**

The Security menu items allow you to change the system security settings. Select an item then press Enter to display the configuration options.

| <b>BIOS SETUP UTILITY</b>                                                                                                    |                                                                |                                                                                       |          |         |                                    |  |  |  |  |  |  |
|----------------------------------------------------------------------------------------------------|----------------------------------------------------------------|---------------------------------------------------------------------------------------|----------|---------|------------------------------------|--|--|--|--|--|--|
| Advanced<br>Main                                                                                                    | PCIP <sub>nP</sub>                                             | <b>Boot</b>                                                                           | Security | Chipset | Power<br>Exit                      |  |  |  |  |  |  |
| Security Settings                                                                                                    |                                                                |                                                                                       |          |         | Install or Change the<br>password. |  |  |  |  |  |  |
| Supervisor Password: Not Installed<br>User Password<br>Change Supervisor Password<br><b>Change User Password</b><br>Clear User Password<br><b>Boot Sector Virus Protection</b> | $\leftrightarrow$<br>11<br>F1<br>F <sub>10</sub><br><b>ESC</b> | Select Screen<br>Select Item<br>Enter Change<br>General Help<br>Save and Exit<br>Exit |          |         |                                    |  |  |  |  |  |  |
| on rh                                                                                                    | 1030<br>1.11                                                   | 100 <sub>F</sub>                                                                      | ግለለግ     | M       |                                    |  |  |  |  |  |  |

(C) Copur ight 1985-2002,

#### **Change Supervisor Password**

Select this item to set or change the supervisor password. The Supervisor Password item on top of the screen shows the default Not Installed. After you have set a password, this item shows Installed.

#### **Change User Password**

Select this item to set or change the user password. The User Password item on top of the screen shows the default Not Installed. After you have set a password, this item shows Installed.

#### **Boot Sector Virus Protection [Disabled]**

Allows you to enable or disable the boot sector virus protection. Configuration options: [Disabled] [Enabled]

### **4.11 Chipset**

The Chipset menu items allow you to change the advanced chipset settings. Select an item then press Enter to display the sub-menu.

![](_page_42_Picture_79.jpeg)

### **4.11.1 NorthBridge Configuration**

### **Configure DRAM Timing by SPD [Enabled]**

When this item is enabled, the DRAM timing parameters are set according to the DRAM SPD (Serial Presence Detect). When disabled, you can manually set the DRAM timing parameters through the DRAM sub-items.

Configuration options: [Disabled] [Enabled]

### **Memory Hole [Disabled]**

Configuration options: [Disabled] [15MB-16MB]

### **Init. Graphic Adapter Priority [Internal VGA]**

Allows selection of the graphics controller to use as primary boot device.

Configuration options: [Internal VGA] [AGP/Int-VGA] [AGP/PCI] [PCI/AGP] [PCI/Int-VGA]

### **Internal Graphics Mode Select [Enable, 8MB]**

Select the amount of system memory used by the internal graphics device.

Configuration options: [Enable, 1MB] [Enable, 4MB] [Enable, 8MB] [Enable, 16MB] [Enable, 32MB]

### **Graphics Aperture Size [64MB]**

Allows you to select the size of mapped memory for AGP graphic data.

Configuration options: [64MB] [128MB] [256MB]

#### **Boot Display Device [CRT+LFP]**

Allows you to display CRT, LFP, EFP mode device. Configuration options: [CRT] [EFP] [LFP] [CRT+EFP] [CRT+LFP] **Flat Panel Type [800x600 LVDS]** Allows you to secect panel type mode device. Configuration options: [640X480 LVDS] [800X600 LVDS] [1024X768 LVDS 24bits] [1280X1024 LVDS] [1400X1050 LVDS] [ 1024X768 LVDS 18bits] [1600x1200 48bits] [1280X1024 48bits] [800X600 24bits] [800X600 18bits] [1024X768 36bits]

### **4.11.2 SouthBrifge Configuration**

### **On Board AC'97 Audio [Auto]**

Allows you to enable or disable the AC'97 Audio. Configuration options: [Auto] [Disabled]

#### **Restore on AC Power Loss [Last State]**

When set to Power Off, the system goes into off state after an AC power loss. When set to Power On, the system goes on after an AC power loss. When set to Last State, the system goes into either off or on state . Whatever was the system state before the AC power loss.

Configuration options: [Power Off] [Power On] [Last State]

### **4.12 Power**

| <b>BIOS SETUP UTILITY</b>                |                    |                         |                 |               |                   |                   |      |  |  |  |  |
|------------------------------------------|--------------------|-------------------------|-----------------|---------------|-------------------|-------------------|------|--|--|--|--|
| Advanced<br>Main                         | PCIP <sub>nP</sub> | <b>Boot</b>             | Security        |               | Chipset           | Power             | Exit |  |  |  |  |
| APM Configuration                        |                    |                         |                 |               | APM.              | Enable or disable |      |  |  |  |  |
| [Enabled]<br>Power Management/APM        |                    |                         |                 |               |                   |                   |      |  |  |  |  |
| Power Type Select                        | <b>TATX1</b>       |                         |                 |               |                   |                   |      |  |  |  |  |
| Video Power Down Mode                    | [Suspend]          |                         |                 |               |                   |                   |      |  |  |  |  |
| Hard Disk Power Down Mode<br>[Suspend]   |                    |                         |                 |               |                   |                   |      |  |  |  |  |
| Standby Time Out                         | [Disabled]         |                         |                 |               |                   |                   |      |  |  |  |  |
| Suspend Time Out                         | [Disabled]         |                         |                 |               |                   |                   |      |  |  |  |  |
| Throttle Slow Clock Ratio                | <b>I50Z1</b>       |                         |                 |               |                   |                   |      |  |  |  |  |
| Keyboard & PS/2 Mouse                    | <b>IMONTTORI</b>   |                         |                 |               |                   |                   |      |  |  |  |  |
| FDC/LPT/COM Ports                        | <b>IMONTTORI</b>   |                         |                 |               |                   |                   |      |  |  |  |  |
| Primary Master IDE                       | <b>IMONTTORI</b>   |                         |                 |               |                   |                   |      |  |  |  |  |
| Primary Slave IDE                        |                    | <b>IMONTTORI</b>        |                 |               | $\leftrightarrow$ | Select Screen     |      |  |  |  |  |
| Secondary Master IDE                     |                    | <b><i>IMONITORI</i></b> |                 |               | 11                | Select Item       |      |  |  |  |  |
| Secondary Slave IDE                      |                    | [MONITOR]               |                 |               | $+$               | Change Option     |      |  |  |  |  |
|                                          |                    |                         |                 |               | F1                | General Help      |      |  |  |  |  |
| System Thermal                           | [Disabled]         |                         | F <sub>10</sub> | Save and Exit |                   |                   |      |  |  |  |  |
|                                          |                    |                         |                 |               | <b>ESC</b>        | Exit              |      |  |  |  |  |
| Power Button Mode                        | [0n/0f]            |                         |                 |               |                   |                   |      |  |  |  |  |
| [Last State]<br>Restore on AC Power Loss |                    |                         |                 |               |                   |                   |      |  |  |  |  |
| T                                        |                    |                         |                 |               |                   |                   |      |  |  |  |  |

#### **Power Management/APM [Enabled]**

Allows you to enable or disable the Advanced Power Management (APM) feature.

Configuration options: [Disabled] [Enabled]

#### **Power Type Select [ATX]**

Allows you to select the power type mode.

Configuration options: [ATX] [AT]

#### **Video Power Down Mode [Suspend]**

Allows you to select the video power down mode.

Configuration options: [Disabled] [Standby] [Suspend]

#### **Hard Disk Power Down Mode [Suspend]**

Allows you to select the hard disk power down mode. Configuration options: [Disabled] [Standby] [Suspend]

#### **Standby Time Out [Disabled]**

Allows you to select the specified time at which the system goes on standby.

Configuration options:[Disabled] [1 Min] [2 Min] [4 Min] [8 Min] [10 Min] [20 Min] [30 Min] [40 Min] [50 Min] [60 Min]

### **Suspend Time Out [Disabled]**

Allows you to select the specified time at which the system

goes on suspend. Configuration options:[Disabled] [1 Min] [2 Min] [4 Min] [8 Min] [10 Min] [20 Min] [30 Min] [40 Min] [50 Min] [60 Min] **Throttle Slow Clock Ratio [50%]** Allows you to select the duty cycle in throttle mode. Configuration options: [87.5%] [75.0%] [62.5%] [50%] [37.5%] [25%] [12.5%] **Keyboard & PS/2 Mouse [MONITOR]** Configuration options: [IGNORE] [MONITOR] **FDC/LPT/COM Ports [MONITOR]** Configuration options: [IGNORE] [MONITOR] **Primary Master IDE [MONITOR]** Configuration options: [IGNORE] [MONITOR] **Primary Slave IDE [MONITOR]** Configuration options: [IGNORE] [MONITOR] **Secondary Master IDE [MONITOR]** Configuration options: [IGNORE] [MONITOR] **Secondary Slave IDE [MONITOR]** Configuration options: [IGNORE] [MONITOR] **System Thermal [Disabled]** power management event. Configuration options: [Disabled] [Enabled] **Power Button Mode [On/Off]** Allows the system to go into On/Off mode or suspend mode when the power button is pressed. Configuration options: [On/Off] [Suspend] **Power on AC Power Loss [Last State]** Configuration options: [Power On] [Power Off] [Last State] **Resume On Ring [Disabled]** Allows you to enable or disable RI to generate a wake event. Configuration options: [Disabled] [Enabled] **Resume On PME# [Disabled]** Allows you to enable or disable PCI PME# to generate a wake event. Configuration options: [Disabled] [Enabled] **Resume On RTC Alarm [Disabled]** Allows you to enable or disable RTC to generate a wake event. When this item is set to Enabled, the items RTC Alarm Date, RTC Alarm Hour, RTC Alarm Minute, and RTC Alarm Second appear with set values.

Configuration options: [Disabled] [Enabled]

# **4.13 Exit**

The Exit menu items allow you to load the optimal or failsafe default values for the BIOS items, and save or discard your changes to the BIOS items.

![](_page_46_Picture_91.jpeg)

#### **Save Changes and Exit**

Once you are finished making your selections, choose this option from the Exit menu to ensure the values you selected are saved to the CMOS RAM. The CMOS RAM is sustained by an onboard backup battery and stays on even when the PC is turned off. When you select this option, a confirmation window appears. Select [Yes] to save changes and exit.

#### **Discard Changes and Exit**

Select this option only if you do not want to save the changes that you made to the Setup program. If you made changes to fields other than system date, system time, and password, the BIOS asks for a confirmation before exiting.

#### **Discard Changes**

This option allows you to discard the selections you made and restore the previously saved values. After selecting this option, a confirmation appears. Select [Yes] to discard any changes and load the previously saved values.

#### **Load Optimal Defaults**

This option allows you to load optimal default values for each of the parameters on the Setup menus. **F9 key can be used for this operation.**

#### **Load Failsafe Defaults**

This option allows you to load failsafe default values for each of the parameters on the Setup menus. **F8 key can be used for this operation.**

# **Appendix A. WatchDog Timer**

The WatchDog Timer is provided to ensure that standalone systems can always recover from catastrophic conditions that cause the CPU to crash. This condition may have occurred by external EMI or a software bug. When the CPU stops working correctly, hardware on the board will either perform a hardware reset (cold boot) or a Non-Maskable Interrupt (NMI) to bring the system back to a known state.

A BIOS function call (INT 15H) is used to control the WatchDog Timer:

#### **INT 15H**:

![](_page_48_Picture_102.jpeg)

You have to call sub-function 2 to set the time -out period of Watchdog Timer first. If the time -out value is not zero, the Watchdog Timer will start counting down. While the timer value reaches zero, the system will reset. To ensure that this reset condition does not occur, the WatchDog Timer must be periodically refreshed by calling sub-function 2. However the Watchdog timer will be disabled if you set the time-out value to be zero.

**A tolerance of at least 10% must be maintained to avoid unknown routines within the operating system (DOS), such as disk I/O that can be very time-consuming.** 

*Note: when exiting a program it is necessary to disable the WatchDog Timer, otherwise the system will reset.*

#### **Example program:**

![](_page_49_Picture_84.jpeg)

# **Appendix B: Digital I/O**

One characteristic of digital circuit is its fast response to high or low signal. This kind of response is highly needed for harsh and critical industrial operating environment. That's why we design 4-bit digital inputs and 4-bit digital outputs on the JUKI-6770. Digital Input and Output, generally, are control signals. You can use these signals to control external devices that needs On/Off circuit or TTL devices. You can read or write data to the selected address to enable the function of digital IO.

A BIOS function call (INT 15H) is used to control Digital I/O:

INT 15H:

![](_page_50_Picture_111.jpeg)

#### **Example program:**

![](_page_50_Picture_112.jpeg)

#### **AL low byte = value**

![](_page_50_Picture_113.jpeg)

#### **Example program:**

![](_page_50_Picture_114.jpeg)

### **Digital Output is 1001b**

# **Appendix C. Resources Map**

1 st MB Memory Address Map

![](_page_52_Picture_150.jpeg)

### **IRQ Mapping Chart**

![](_page_52_Picture_151.jpeg)

### **DMA Channel Assignment**

![](_page_52_Picture_152.jpeg)